# Skrócona instrukcja obsługi RMA42

Przetwornik procesowy

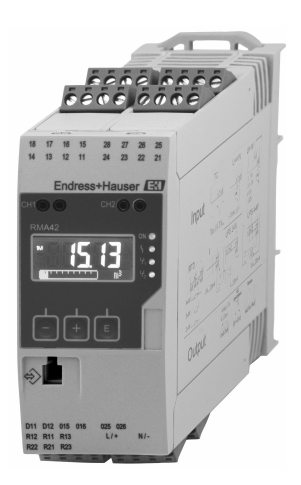

Niniejsza skrócona instrukcja obsługi nie zastępuje pełnej instrukcji obsługi wchodzącej w zakres dostawy przyrządu.

Szczegółowe dane dotyczące przyrządu znajdują się w instrukcji obsługi oraz w innej dokumentacji.

Jest ona dostępna dla wszystkich wersji przyrządu:

- Poprzez Internet: www.pl.endress.com/deviceviewer
- Poprzez smartfon/tablet z zainstalowaną aplikacją Endress +Hauser Operations

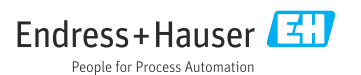

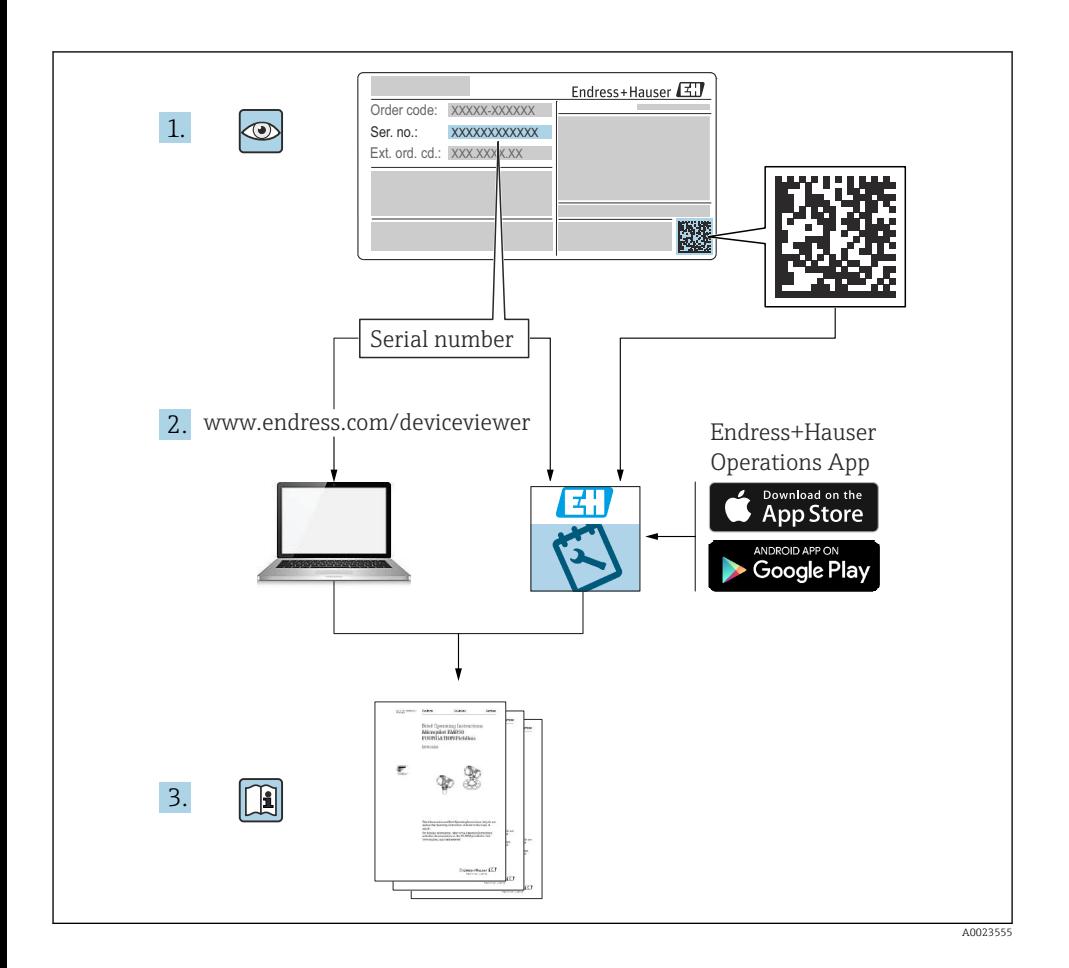

# Spis treści

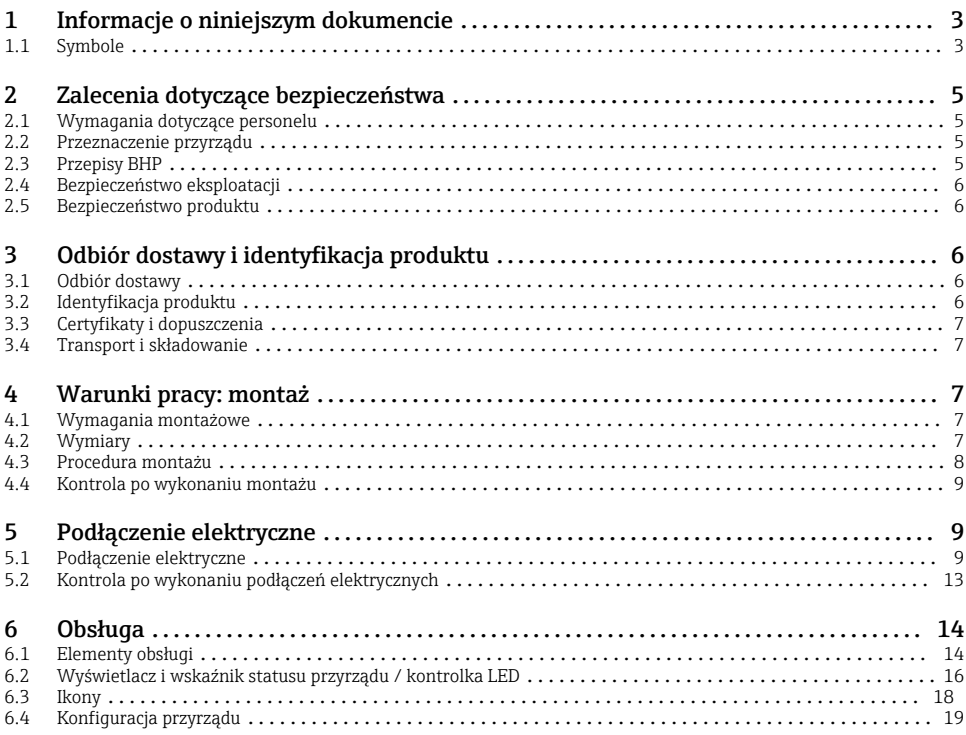

# 1 Informacje o niniejszym dokumencie

### 1.1 Symbole

#### 1.1.1 Symbole bezpieczeństwa

#### **NIEBEZPIECZEŃSTWO**

Ten symbol ostrzega przed niebezpieczną sytuacją. Zignorowanie go spowoduje poważne uszkodzenia ciała lub śmierć.

#### **OSTRZE ENIE Ż**

Ten symbol ostrzega przed niebezpieczną sytuacją. Zlekceważenie tego zagrożenia może spowodować poważne obrażenia ciała lub śmierć.

#### **A PRZESTROGA**

Ten symbol ostrzega przed niebezpieczną sytuacją. Zlekceważenie tego zagrożenia może być przyczyną lekkich lub średnich obrażeń ciała.

#### **NOTYFIKACJA**

Ten symbol zawiera informacje o procedurach oraz innych czynnościach, które nie powodują uszkodzenia ciała.

#### 1.1.2 Symbole elektryczne

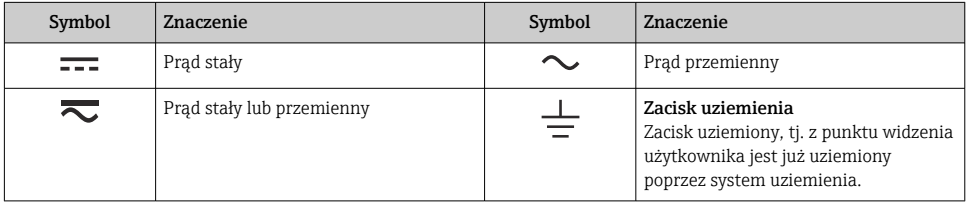

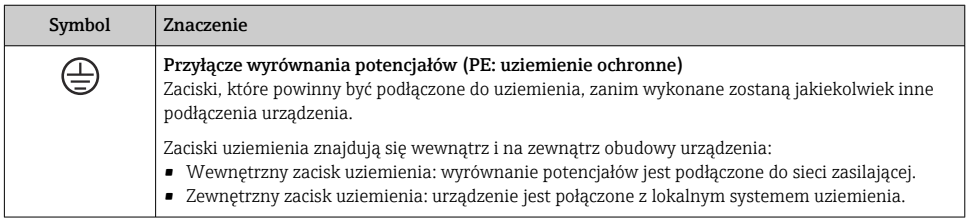

### 1.1.3 Symbole oznaczające rodzaje informacji

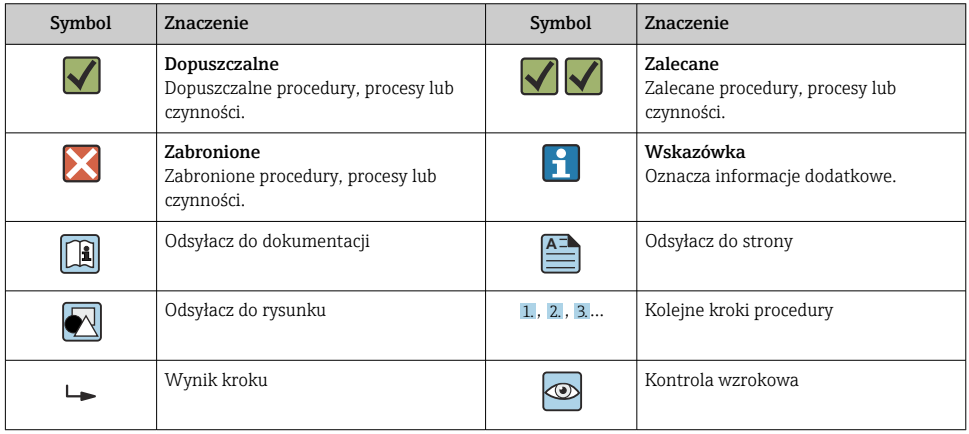

#### <span id="page-4-0"></span>1.1.4 Symbole na rysunkach

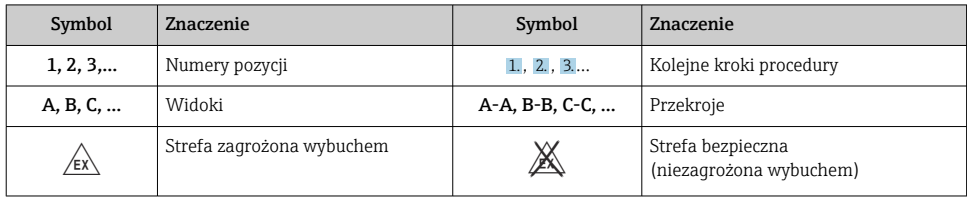

# 2 Zalecenia dotyczące bezpieczeństwa

# 2.1 Wymagania dotyczące personelu

Personel obsługi powinien spełniać następujące wymagania:

- ‣ Przeszkoleni, wykwalifikowani operatorzy powinni posiadać odpowiednie kwalifikacje do wykonania konkretnych zadań i funkcji.
- ‣ Posiadać zgodę właściciela/operatora obiektu.
- ‣ Posiadać znajomość obowiązujących przepisów.
- ‣ Przed rozpoczęciem prac przeczytać ze zrozumieniem zalecenia podane w instrukcji obsługi, dokumentacji uzupełniającej oraz certyfikatach (zależnie od zastosowania).
- ‣ Przestrzegać wskazówek i podstawowych warunków bezpieczeństwa.

# 2.2 Przeznaczenie przyrządu

Przetwornik procesowy analizuje analogowe zmienne procesowe i prezentuje je na kolorowym ekranie. Wyjścia analogowe oraz przekaźniki wartości granicznych umożliwiają monitorowanie i sterowanie procesem. Przyrząd oferuje szeroki wybór funkcji oprogramowania umożliwiających realizację tego celu. Przyrząd posiada wbudowany zasilacz pętli prądowej umożliwiający bezpośrednie zasilanie podłączonych do niego 2-przewodowych czujników.

- Przyrząd klasyfikowany jest jako wyposażenie towarzyszące (pomocnicze) i nie może być stosowany w strefach zagrożonych wybuchem.
- Producent nie ponosi odpowiedzialności za jakiekolwiek uszkodzenia spowodowane niewłaściwym użytkowaniem lub użytkowaniem niezgodnym z przeznaczeniem. Niedozwolone jest dokonywanie jakichkolwiek zmian w konstrukcji przyrządu.
- Przyrząd jest przeznaczony do stosowania w środowisku przemysłowym i może być użytkowany wyłącznie w stanie zabudowanym.

# 2.3 Przepisy BHP

Podczas obsługi przyrządu:

‣ Zawsze należy mieć nałożony niezbędny sprzęt ochrony osobistej wymagany obowiązującymi przepisami.

# <span id="page-5-0"></span>2.4 Bezpieczeństwo eksploatacji

Ryzyko uszkodzenia ciała!

- ‣ Przyrząd można użytkować wyłącznie wtedy, gdy jest sprawny technicznie i wolny od usterek i wad.
- ‣ Za niezawodną pracę przyrządu odpowiedzialność ponosi operator.

### 2.5 Bezpieczeństwo produktu

Produkt został skonstruowany oraz przetestowany zgodnie z aktualnym stanem wiedzy technicznej i opuścił zakład producenta w stanie gwarantującym niezawodne działanie.

# 3 Odbiór dostawy i identyfikacja produktu

### 3.1 Odbiór dostawy

Przy odbiorze urządzenia należy postępować w następujący sposób:

- 1. Sprawdzić, czy opakowanie nie jest naruszone.
- 2. Jeżeli wykryte zostanie uszkodzenie:

Wszelkie uszkodzenia należy niezwłocznie zgłosić producentowi.

- 3. Nie wolno instalować uszkodzonych materiałów, ponieważ w takim przypadku producent nie może zagwarantować zgodności z wymogami bezpieczeństwa i nie może ponosić odpowiedzialności za wynikające z tego konsekwencje.
- 4. Porównać zakres dostawy z zamówieniem.
- 5. Usunąć wszystkie materiały opakowaniowe użyte do transportu.

# 3.2 Identyfikacja produktu

Sposoby identyfikacji produktu:

- Dane na tabliczce znamionowej
- Pozycje rozszerzonego kodu zamówieniowego podane w dokumentach przewozowych

#### 3.2.1 Nazwa i adres producenta

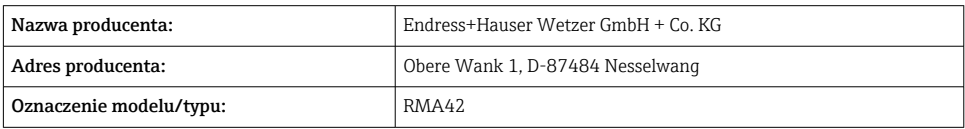

### <span id="page-6-0"></span>3.3 Certyfikaty i dopuszczenia

Certyfikaty i dopuszczenia dla danego przyrządu podano na tabliczce znamionowej

Informacje i dokumenty dotyczące dopuszczeń: www.endress.com/deviceviewer → (wprowadzić numer seryjny)

### 3.4 Transport i składowanie

Należy przestrzegać następujących zaleceń:

- Podczas transportu i składowania przyrząd musi być opakowany w sposób zapewniający ochronę przed uderzeniami. Najlepsze zabezpieczenie stanowi oryginalne opakowanie.
- Dopuszczalny zakres temperatur:  $-40$  ... 85 °C ( $-40$  ... 185 °F); w warunkach skrajnych przyrząd można składować przez ograniczony czas (maksymalnie 48 godzin).

# 4 Warunki pracy: montaż

### 4.1 Wymagania montażowe

#### **NOTYFIKACJA**

#### Praca w wysokich temperaturach powoduje skrócenie okresu eksploatacji wyświetlacza.

- ‣ Aby uniknąć gromadzenia się ciepła, należy zapewnić odpowiednie chłodzenie przyrządu.
- ‣ Nie eksploatować przyrządu w temperaturach bliskich górnej temperatury granicznej.

Przetwornik procesowy jest przeznaczony do zabudowy na szynie DIN (TH35 wg PN-EN 60715). Podłączenia i wyjścia znajdują się od góry oraz od spodu przyrządu. Wejścia znajdują się od góry, natomiast wyjścia oraz przyłącza zasilania znajdują się od spodu przyrządu. Przewody są podłączane do numerowanych zacisków.

Zakres temperatur pracy:

Wersja przeznaczona do pracy w strefie niezagrożonej/zagrożonej wybuchem:  $-20$  ... 60 °C ( $-4$  ... 140 °F)

Wersja z dopuszczeniem UL: –20 … 50 °C (–4 … 122 °F)

### 4.1.1 Pozycja pracy

Pionowa lub pozioma.

### 4.2 Wymiary

Szerokość przyrządu: 45 mm (1,77 in).

- Głębokość maksymalna wraz z uchwytem na szynę DIN 118 mm (4,65 in).
- Wysokość maksymalna wraz z zaciskami: 115 mm (4,53 in).
- Szerokość obudowy: 45 mm (1,77 in).

<span id="page-7-0"></span>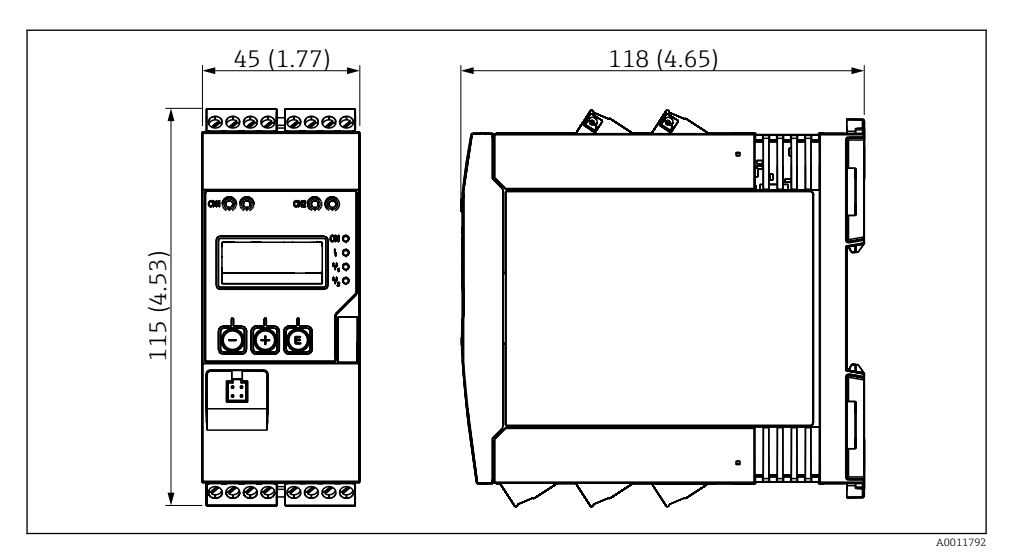

 *1 Wymiary przetwornika procesowego w mm (in)*

# 4.3 Procedura montażu

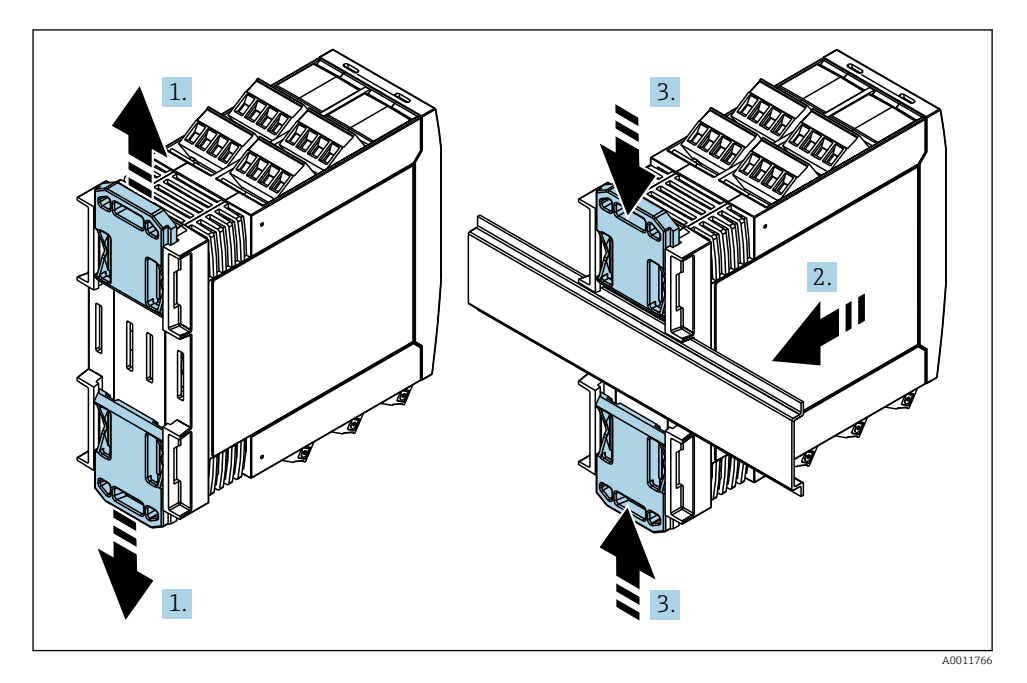

- <span id="page-8-0"></span>1. Przesunąć górny uchwyt szyny DIN do oporu w górę, a dolny uchwyt szyny DIN do oporu w dół.
- 2. Zamontować obudowę przetwornika na szynie DIN od przodu.
- 3. Przesunąć oba uchwyty szyny DIN z powrotem aż do zatrzaśnięcia na szynie DIN.

Aby zdemontować przyrząd, należy wcisnąć uchwyty szyny DIN w górę lub w dół (patrz 1.) i zdjąć przyrząd z szyny. Można również wcisnąć tylko jeden z uchwytów szyny DIN, a następnie odchylić urządzenie i zdjąć je z szyny.

### 4.4 Kontrola po wykonaniu montażu

- Czy uchwyt szyny DIN został zatrzaśnięty?
- Czy przyrząd został odpowiednio zamontowany na szynie DIN?
- Czy wszystkie zaciski złącza wtykowego są poprawnie podłączone?
- Czy w miejscu montażu temperatura nie przekracza wartości granicznych  $\rightarrow \equiv$  7?

# 5 Podłączenie elektryczne

### **A OSTRZEŻENIE**

#### Niebezpieczeństwo! Napięcie elektryczne!

- ‣ Podłączenie elektryczne przyrządu można wykonywać wyłącznie przy wyłączonym zasilaniu.
- ‣ Przed wykonaniem jakichkolwiek podłączeń należy wykonać podłączenie uziemienia ochronnego. Przerwa w przewodzie uziemienia ochronnego może stanowić zagrożenie bezpieczeństwa.
- ‣ Przed uruchomieniem przyrządu należy porównać napięcie zasilania z danymi na tabliczce znamionowej.
- ‣ Podczas montażu na obiekcie należy zastosować odpowiedni wyłącznik zasilania. Wyłącznik ten powinien być zainstalowany w pobliżu przyrządu (łatwo dostępny) i oznakowany jako główny wyłącznik zasilania.
- ‣ W obwodzie zasilania wymagana jest instalacja zabezpieczenia nadmiarowo-prądowego (prąd znamionowy  $\leq 10$  A).
- Przestrzegać oznaczeń zacisków podanych na schemacie podłączeń elektrycznych znajdującym się na bocznej ściance przyrządu.
	- Dozwolone jest podłączenie bardzo niskiego napięcia bezpiecznego i napięcia niebezpiecznego dotykowego do obwodu tego samego przekaźnika.

# 5.1 Podłączenie elektryczne

Wbudowany zasilacz pętli prądowej służy do zasilania przyrządów podłączonych do każdego z wejść. Zasilacz ten jest przeznaczony głównie do zasilania 2-przewodowych czujników i jest izolowany galwanicznie od układu pomiarowego i wyjść.

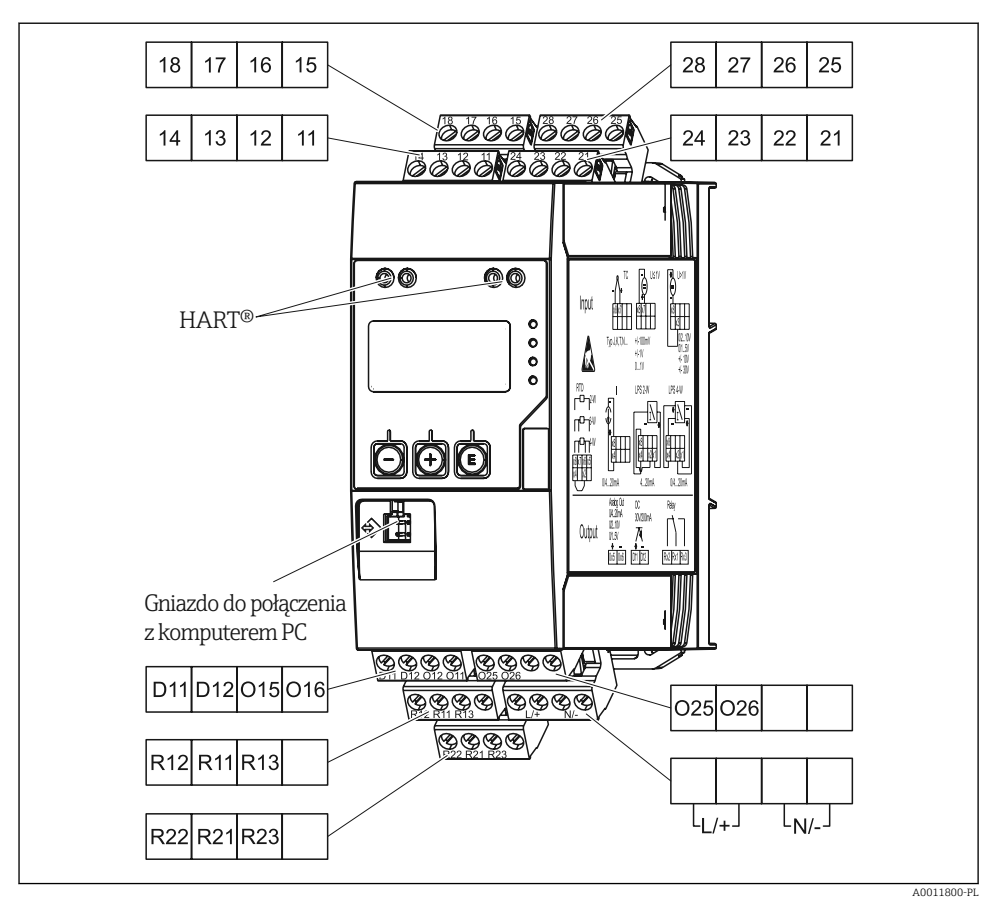

 *2 Schemat zacisków przetwornika procesowego (kanał 2 i przekaźnik opcjonalnie)*

Jeśli w przypadku długich linii sygnałowych spodziewane są silne zakłócenia o nieustalonym przebiegu, przed przetwornikiem procesowym zaleca się podłączenie ogranicznika przepięć.

#### 5.1.1 Przegląd możliwych wariantów podłączenia wyświetlacza procesowego

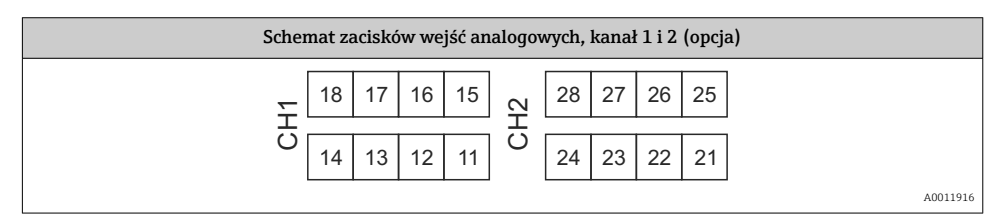

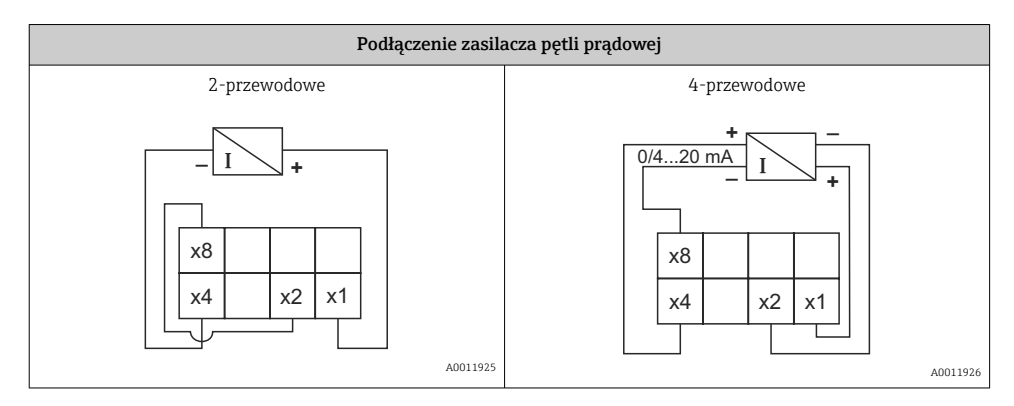

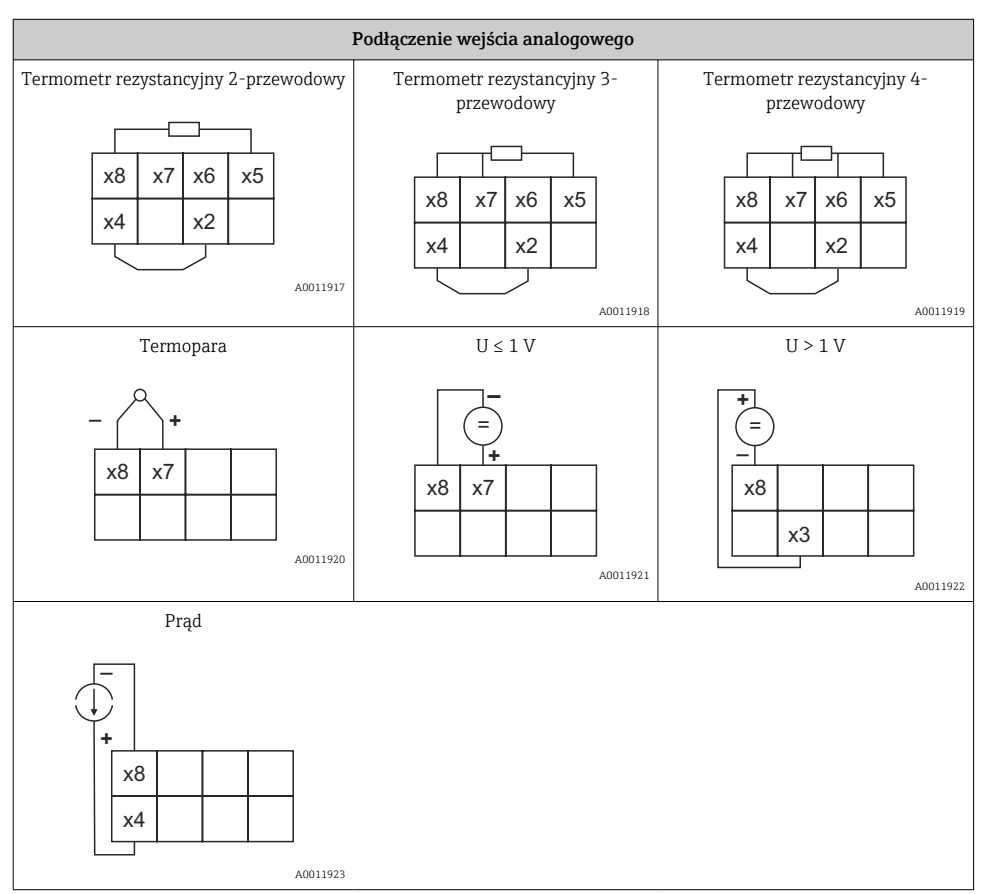

*Na schemacie pokazano położenie styków przekaźników w przypadku przekroczenia wartości granicznej lub zaniku zasilania:*

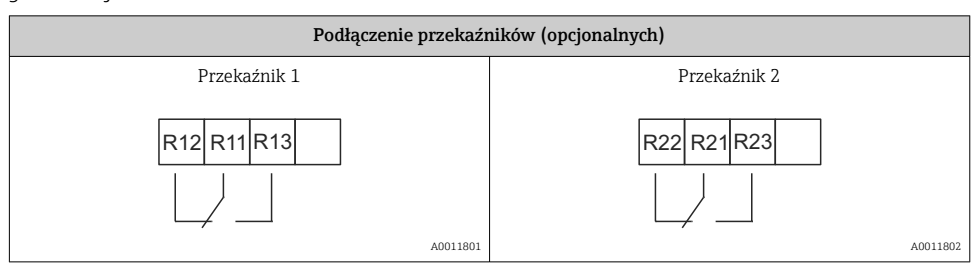

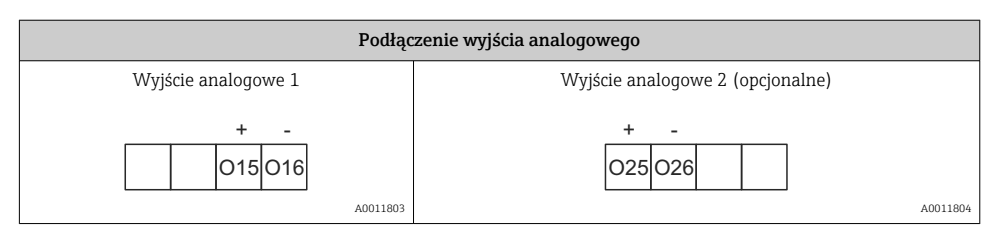

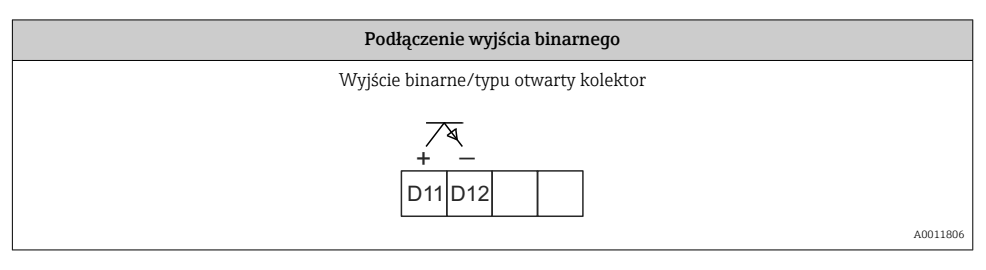

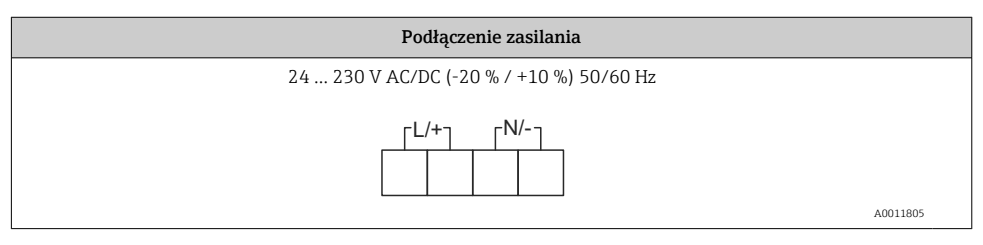

<span id="page-12-0"></span>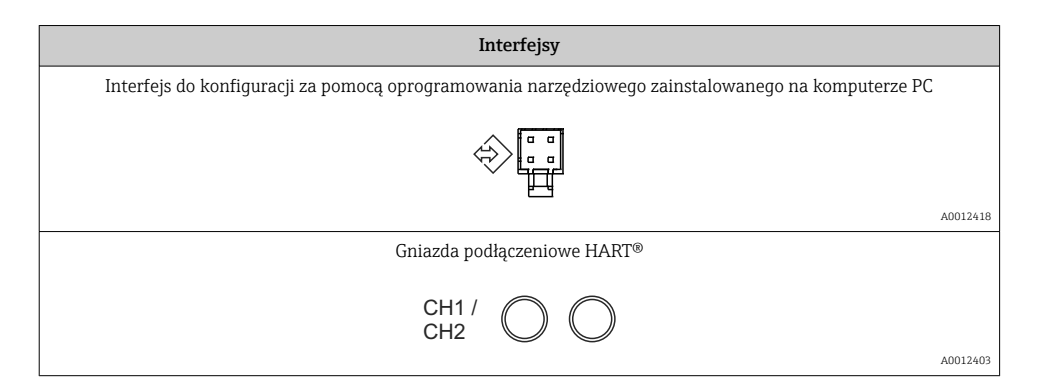

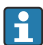

Zaciski HART® są podłączone do rezystora wbudowanego w zasilacz pętli prądowej. Wejście prądowe nie jest podłączone wewnętrznie. Jeśli zasilacz przetwornika nie jest używany, do pętli prądowej 4 … 20 mA należy podłączyć zewnętrzny rezystor HART®.

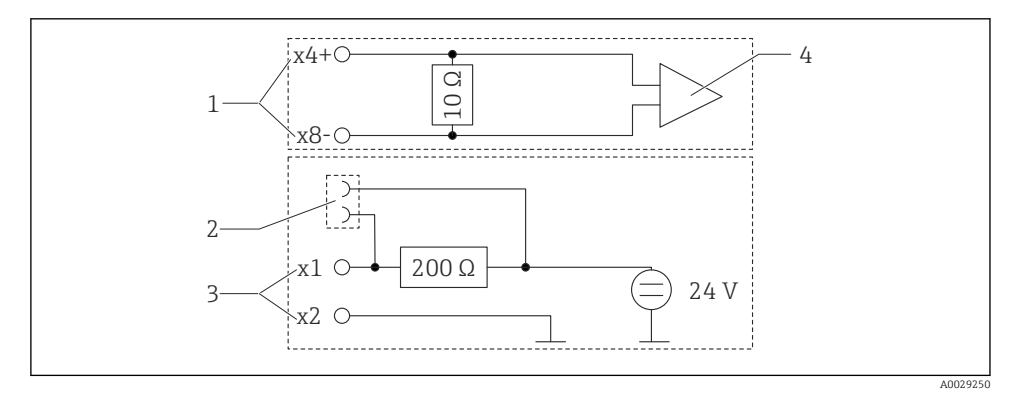

#### *3 Schemat podłączeń gniazd HART®*

- *1 Wejście prądowe*
- *2 Gniazda podłączeniowe HART®*
- *3 Zasilacz pętli prądowej*
- *4 Konwerter A/C*

# 5.2 Kontrola po wykonaniu podłączeń elektrycznych

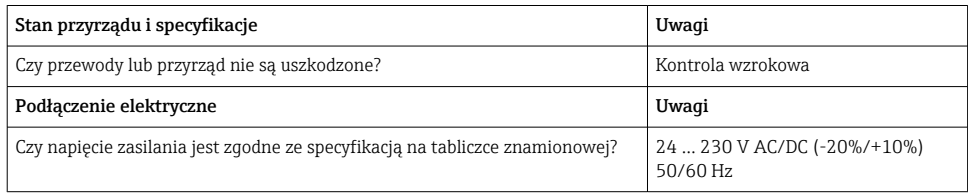

<span id="page-13-0"></span>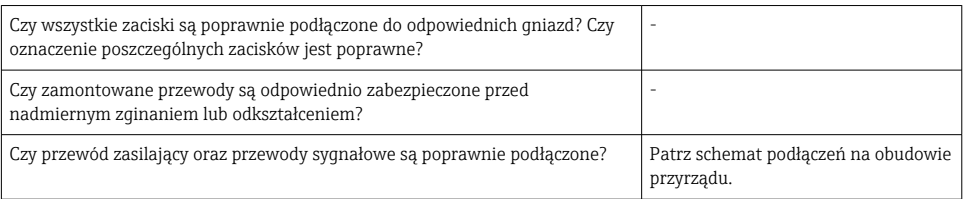

# 6 Obsługa

Prosta koncepcja obsługi umożliwia pełne skonfigurowanie i uruchomienie funkcji przyrządu bez posługiwania się dodatkową dokumentacją.

Oprogramowanie obsługowe FieldCare pozwala na szybką i wygodną konfigurację przyrządu. Wyświetlane są krótkie wyjaśnienia tekstowe (pomoc) zawierające informacje o poszczególnych parametrach.

# 6.1 Elementy obsługi

### 6.1.1 Obsługa lokalna

Do obsługi przyrządu służą trzy przyciski z przodu obudowy

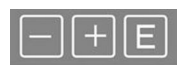

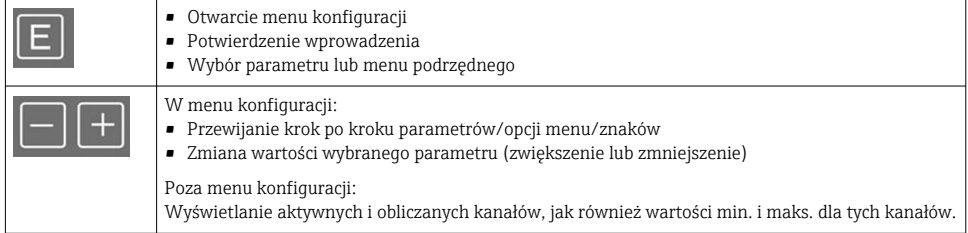

W każdej chwili można wyjść z menu/menu podrzędnego, wybierając opcję "x Back" znajdującą się na końcu każdego menu.

Aby wyjść z menu konfiguracji bez zapisywania zmian, należy równocześnie wcisnąć i przytrzymać przyciski "-" i "+"przez co najmniej 3 s.

#### 6.1.2 Konfiguracja za pomocą oprogramowania narzędziowego poprzez interfejs serwisowy

### **A PRZESTROGA**

#### Nieokreślony stan wyjść i przekaźników podczas konfiguracji urządzenia za pomocą oprogramowania konfiguracyjnego

‣ Konfiguracja przyrządu podczas pomiarów jest zabroniona.

W celu konfiguracji przyrządu za pomocą oprogramowania FieldCare Device Setup należy go podłączyć do komputera. Do tego celu potrzebny jest specjalny adapter, np. Commubox FXA291.

#### Instalowanie sterownika komunikacyjnego DTM w oprogramowaniu FieldCare

Przed rozpoczęciem konfiguracji przyrządu, należy na komputerze zainstalować oprogramowanie FieldCare Device Setup. Instrukcje instalacji podano w instrukcji obsługi oprogramowania FieldCare.

Następnie należy zainstalować sterownik dla FieldCare zgodnie z poniższymi instrukcjami:

- 1. Najpierw w oprogramowaniu FieldCare należy zainstalować sterownik urządzenia "CDI DTMlibrary". Można go znaleźć w menu "Endress+Hauser Device DTMs → Service / Specific → CDI" w oprogramowaniu FieldCare.
- 2. Następnie należy zaktualizować katalog sterowników DTM w oprogramowaniu FieldCare. Dodać nowo zainstalowane sterowniki DTM do katalogu DTM.

#### Instalowanie sterownika Windows dla TXU10/FXA291

Do instalacji sterownika Windows wymagane są uprawnienia administratora. Procedura:

- 1. Podłączyć przyrząd do komputera używając adaptera TXU10/FXA291.
	- Zostanie wykryte nowe urządzenie i otworzy się asystent instalacji systemu Windows.
- 2. W asystencie instalacji nie należy zezwalać na automatyczne wyszukiwanie oprogramowania. W tym celu należy wybrać "No, not this time" i kliknąć "Next".
- 3. W następnym oknie wybrać "Install software from a list or specific location" i kliknąć "Next".
- 4. W następnym oknie kliknąć "Browse" i wybrać katalog, w którym znajduje się sterownik adaptera TXU10/FXA291.
	- Sterownik został zainstalowany.
- 5. Aby zakończyć instalację, należy kliknąć "Finish".
- 6. Zostanie wykryte kolejne urządzenie i ponownie uruchomi się asystent instalacji systemu Windows. Ponownie wybrać "No, not this time" i kliknąć "Next".
- 7. W następnym oknie wybrać "Install software from a list or specific location" i kliknąć "Next".
- 8. W następnym oknie kliknąć "Browse" i wybrać katalog, w którym znajduje się sterownik adaptera TXU10/FXA291.
	- $\rightarrow$  Sterownik został zainstalowany.

<span id="page-15-0"></span>9. Aby zakończyć instalację, należy kliknąć "Finish".

Instalacja sterownika adaptera interfejsu jest zakończona. W menedżerze urządzeń Windows można sprawdzić, który port COM został przypisany do adaptera.

### Ustanowienie połączenia

Procedura ustanowienia połączenia z oprogramowaniem FieldCare:

- 1. Najpierw należy edytować makro połączenia. W tym celu należy rozpocząć nowy projekt i w wyświetlonym oknie kliknąć prawym przyciskiem myszy ikonę "Service (CDI) FXA291" i wybrać "Edit".
- 2. W następnym oknie, z prawej strony "Serial Inteface", wybrać port COM, który został przypisany podczas instalacji sterownika Windows do adaptera TXU10/FXA291.
	- Makro zostało skonfigurowane. Wybrać "Finish".
- 3. Podwójnym kliknięciem uruchomić makro "Service (CDI) FXA291" i odpowiedzieć "Yes" na kolejny monit.
	- Podłączone urządzenie zostanie wyszukane i automatycznie otwarty zostanie odpowiedni sterownik DTM. Rozpoczyna się konfiguracja online.

Wykonać pozostałe czynności konfiguracyjne przyrządu zgodnie z niniejszą instrukcją obsługi. Całe menu konfiguracyjne i wszystkie parametry wymienione w instrukcji obsługi są również dostępne w oprogramowaniu FieldCare Device Setup.

Generalnie, za pomocą oprogramowania FieldCare z zainstalowanym sterownikiem DTM można zmienić parametry konfiguracyjne nawet przy aktywnej blokadzie dostępu.

Jeśli zachodzi konieczność rozszerzania ochrony kodem na oprogramowanie, wówczas funkcję tę należy uaktywnić w rozszerzonej konfiguracji przyrządu.

W tym celu wybrać: Menu → Setup / Expert → System → Overfill protect → German WHG i zatwierdzić.

# 6.2 Wyświetlacz i wskaźnik statusu przyrządu / kontrolka LED

Przetwornik procesowy posiada podświetlany wyświetlacz ciekłokrystaliczny, który składa się z dwóch części. W części znakowej wyświetlane są wartości mierzone na kanale pomiarowym oraz dodatkowe informacje i alarmy.

W drugiej części - matrycy punktowej w trybie wyświetlacza wyświetlane są dodatkowe informacje, takie jak nazwa kanału (TAG), jednostka lub wskaźnik słupkowy (bargraf). W tej części wyświetlacza podczas pracy wyświetlany jest tekst w języku angielskim.

Parametry konfiguracyjne wyświetlacza opisano szczegółowo w rozdziale "Konfiguracja przyrządu", w instrukcji obsługi.

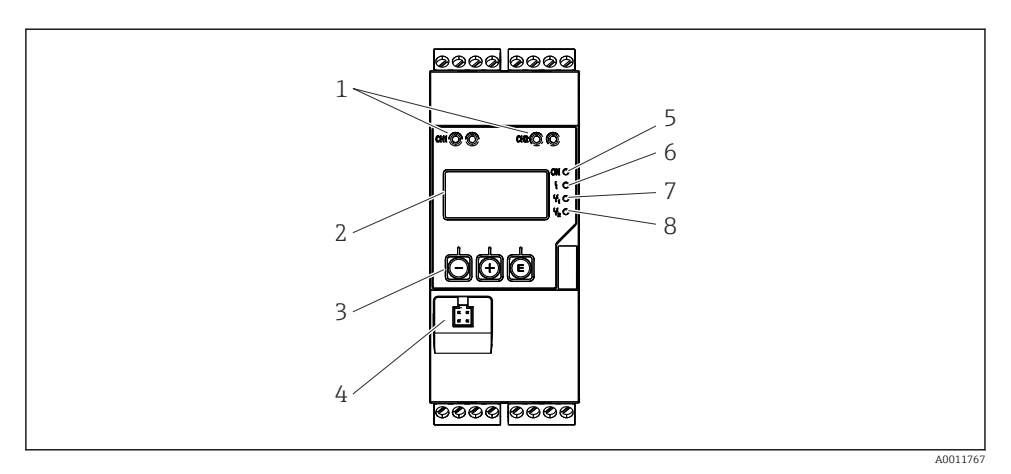

 *4 Wyświetlacz i elementy obsługi przetwornika procesowego*

- *Gniazda podłączeniowe HART®*
- *Wyświetlacz*
- *Przyciski obsługi*
- *Gniazdo podłączeniowe interfejsu PC*
- *Zielona kontrolka LED; świeci się = zasilanie włączone*
- *Czerwona kontrolka LED; świeci się = błąd/alarm*
- *Żółta kontrolka LED; świeci się = włączony przekaźnik 1*
- *Żółta kontrolka LED; świeci się = włączony przekaźnik 2*

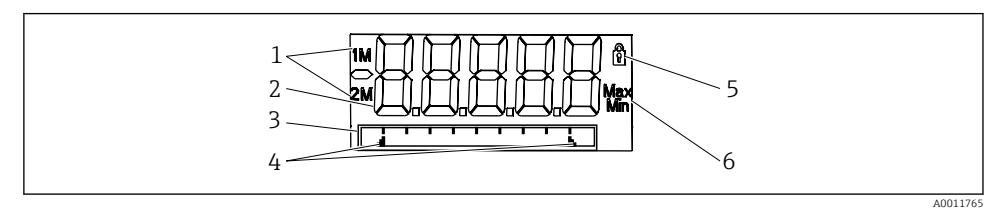

- *5 Wyświetlacz przetwornika procesowego*
- *Wskaźnik kanału: 1: wejście analogowe 1; 2: wejście analogowe 2; 1M: wartość obliczona 1; 2M: wartość obliczona 2*
- *Wskazanie wartości mierzonej*
- *Wyświetlacz matrycowo-punktowy do wyświetlania nazwy kanału (TAG), jednostki lub wskaźnika słupkowego*
- *Wskazania wartości granicznych na wskaźniku słupkowym*
- *Wskaźnik "Operation locked"*
- *Wskaźnik wartości minimalnej/maksymalnej*

W przypadku błędu przyrząd naprzemiennie wyświetla komunikat błędu i kanał, patrz rozdziały "Diagnostyka urządzenia, ..." oraz "Wykrywanie i usuwanie usterek", w instrukcji obsługi.

### <span id="page-17-0"></span>6.3 Ikony

#### 6.3.1 Ikony na wyświetlaczu

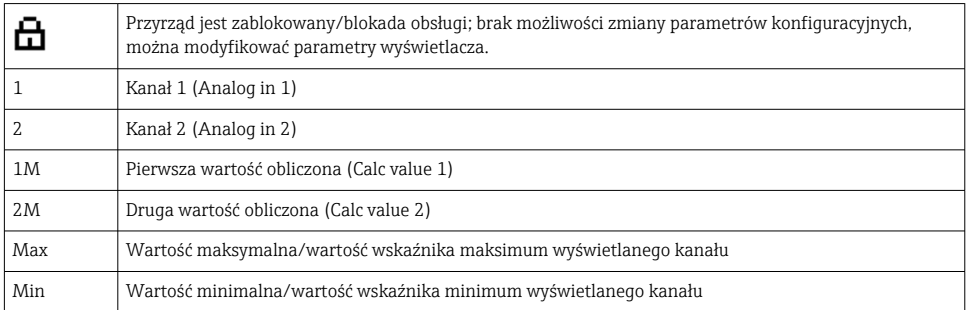

### W przypadku błędu:

Ŀ

Wyświetlacz pokazuje: -----, wartość mierzona nie jest wyświetlana

Przekroczenie zakresu w górę/w dół:

W części matrycy punktowej wyświetlany jest błąd oraz identyfikator kanału (TAG).

### 6.3.2 Ikony w trybie edycji

Dostępne są następujące znaki, które można wprowadzać w tekście:

```
'0-9', 'a-z', 'A-Z', '+', '-', '*', '/', '\', '%', '°', '2', '3', 'm', '.', ',', ';', ':', '!', '?', '_', '#', '$', '"', '´', '(', ')',
^{\prime}.
```
Dla wartości numerycznych dostępne są cyfry "0-9" i kropka dziesiętna.

Dodatkowo w trybie edycji używane są następujące ikony:

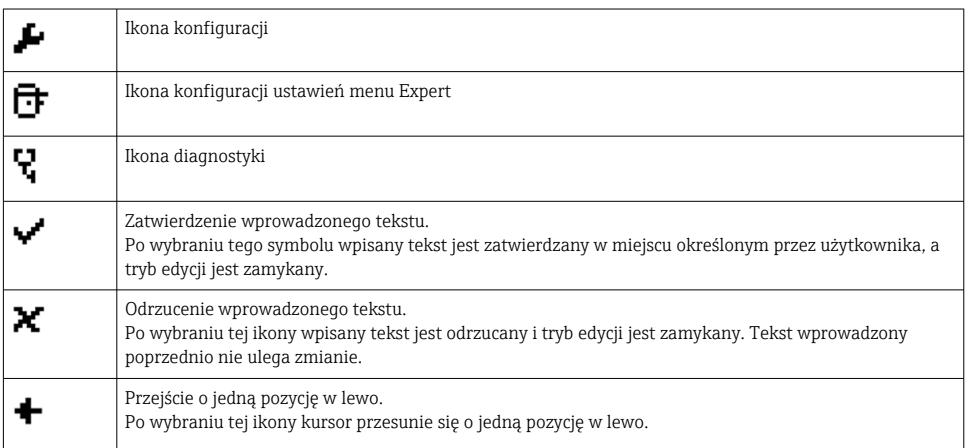

<span id="page-18-0"></span>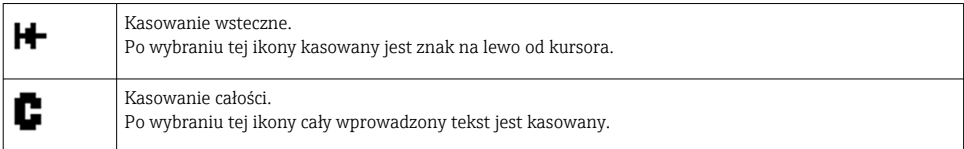

# 6.4 Konfiguracja przyrządu

Szczegółowe informacje na temat konfiguracji przyrządu podano w instrukcji obsługi.

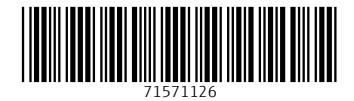

### www.addresses.endress.com

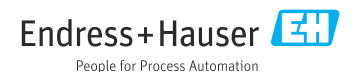